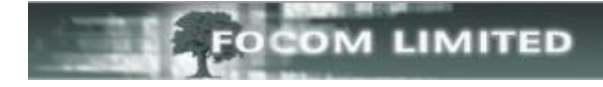

## **HOW TO TIDY FILTERS**

In LUMBERJACK, over time your list of Filters can become a little messy.

The LUMBERJACK web interface has great options that you can use to help you tidy your Filters. Not surprisingly, one is called **Tidy Filters** and is found under the **Management > Housekeeping** menu options.

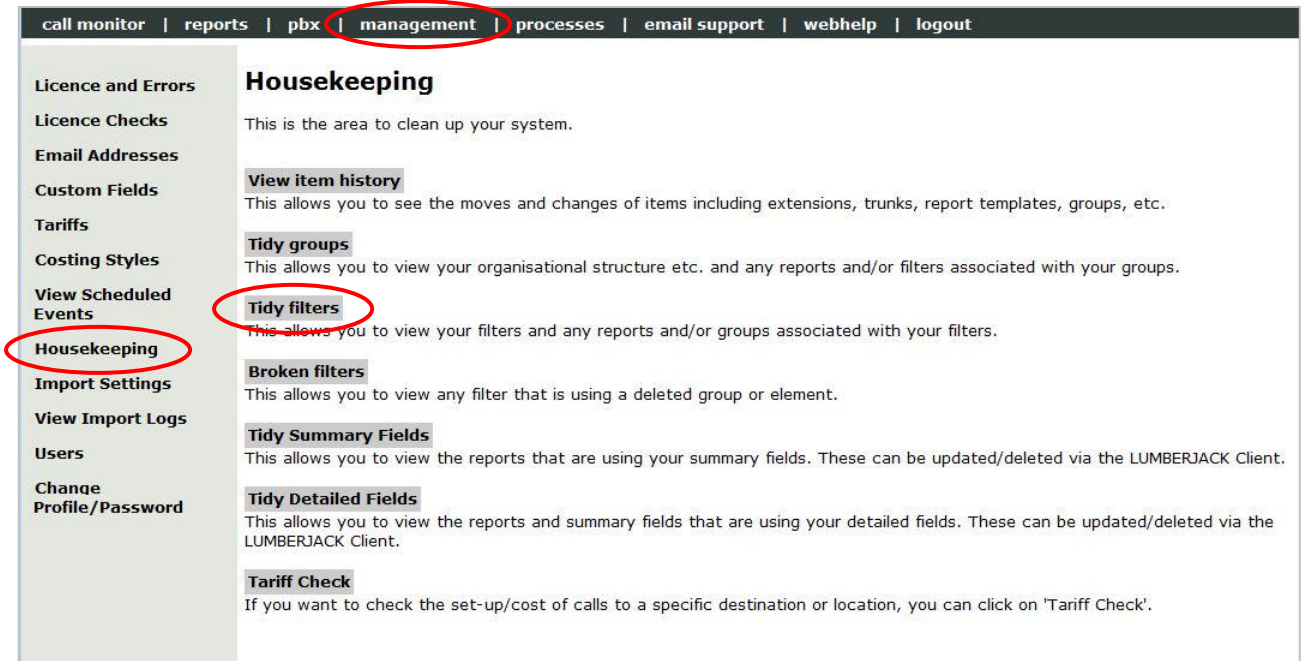

Go to **Management > Housekeeping > Tidy Filters** to check whether or not the filter is being used by a report, or summary field, or both or is not used.

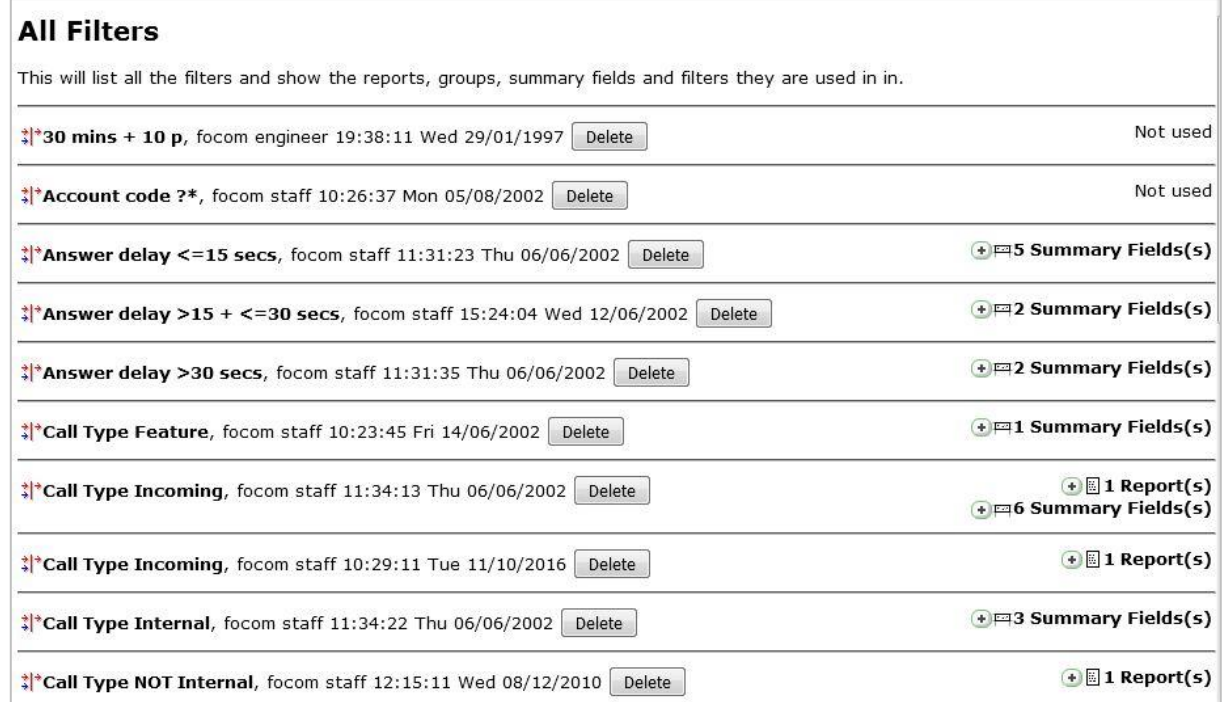

You can expand **Report(s)** and/or **Summary Field(s)**, on the right, to see where a filter is being used. An example is shown below.

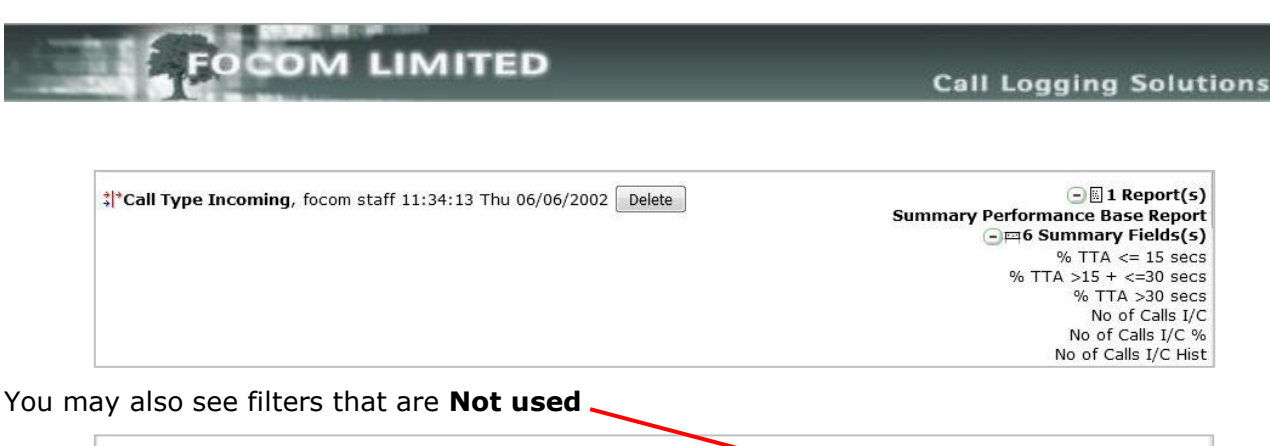

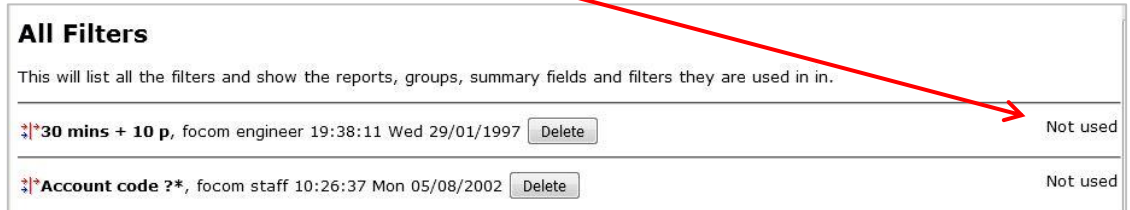

Before deleting them, if you are unsure of exactly what the filter does, you can look at the elements of the filter by clicking on the **filter name**.

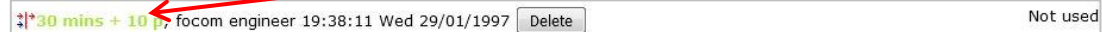

This will step you into the **Update / Add Filter** window for that filter.

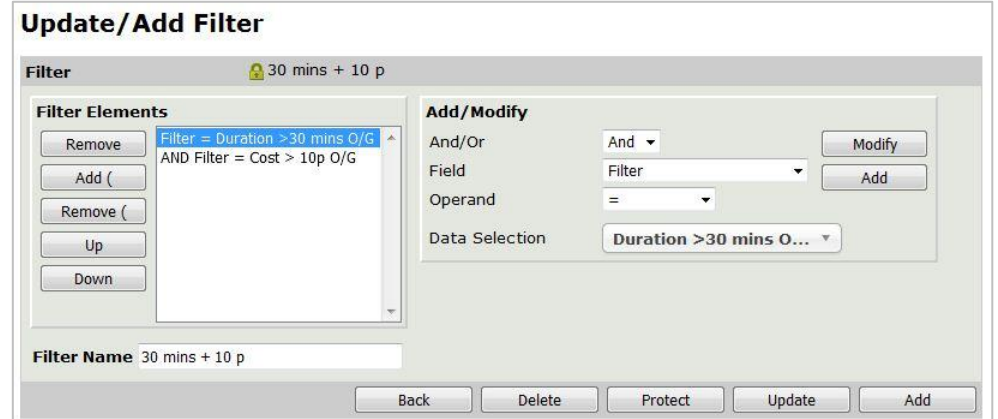

If you **[Delete]** the **30 mins + 10p** filter, it does not delete the 2 elements of the filter as these are both also filters.

You will also notice, in the list of All Filters, that there appears to be a duplicate filter: **Call Type Incoming** and both versions are being used

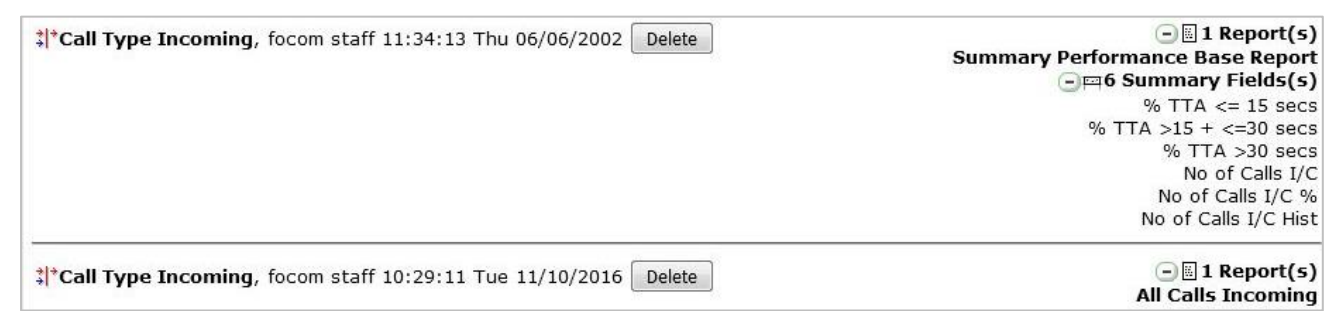

The first thing to do here is to check that both filters are identical by looking at the **Update / Add Filter** window.

If the filter elements do differ rename one of the filters to show the difference.

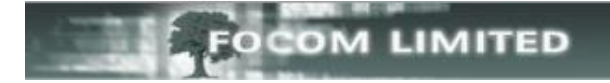

If both filters' elements are identical the best option is to rename one of the filters – by adding a **\*** to the end of the name – as shown below. Don't forget to click **[Update]**.

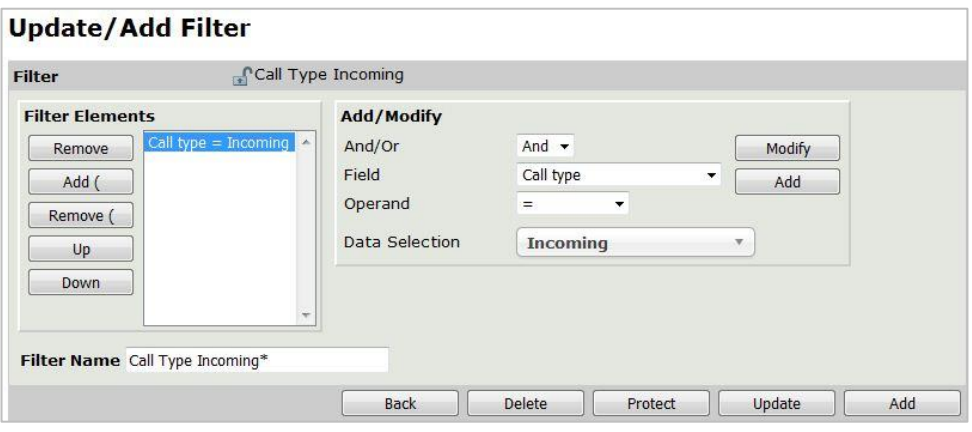

This will allow you to easily identify the correct version of the filter when looking in the filter drop-down list in Create Report.

Go to **Reports>Create Report** and select the report using the "duplicate" filter. Then go to the **Filtering** tab and select the correct version of the filter from the drop-down list.

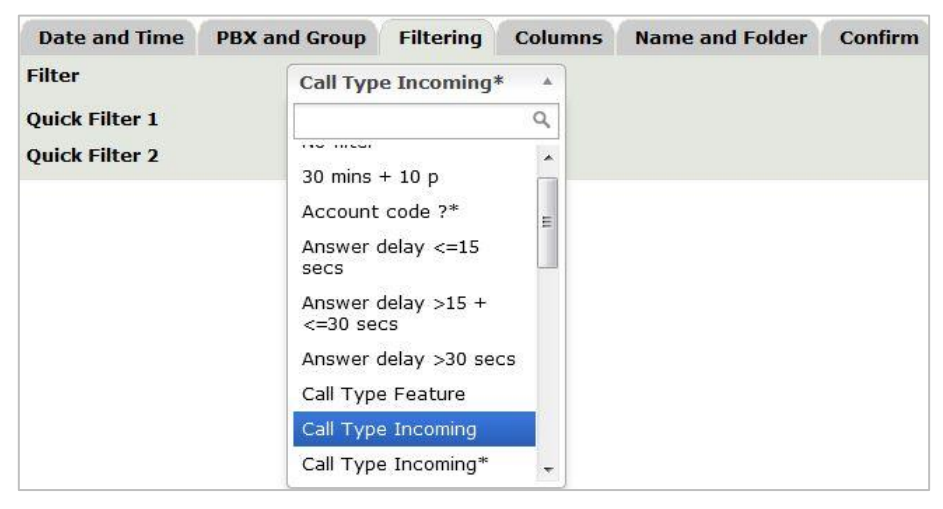

Then go to the **Confirm** tab and **[Update]** the report setup.

## Go back to **Management>Housekeeping>Tidy Filters**.

You will easily be able to identify the duplicate filter and confirm that it is **Not used**.

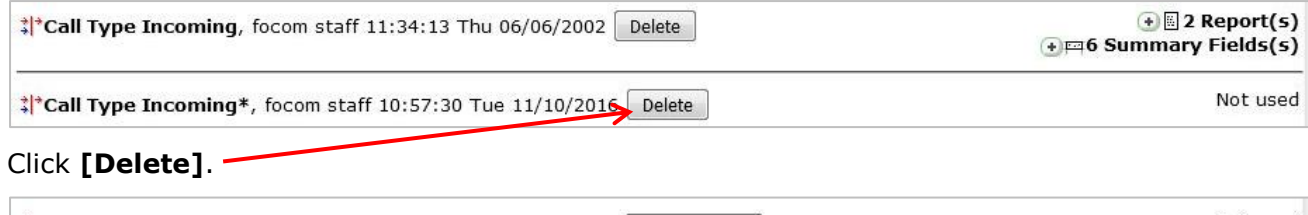

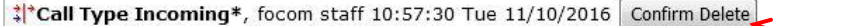

If you change your mind about deleting a filter, before you click **[Confirm Delete]** you can simply exit this screen by selecting a different menu option. Once you click **[Confirm Delete]** the filter is deleted and there is no getting it back.

Not used \*\*\*\*Call Type Incoming\*, focom staff 10:57:30 Tue 11/10/2016 / Deleted

Not used